## **FALL 2023 ACTIVITY SCHEDULE**

# RAMURAL SPORTS **FOLLOW REC SPORTS \* REGISTRATION DATES SUBJECT TO CHANGE - WOULD BE LISTED IN IMLEAGUES**

**1ST QUARTER ACTIVITIES (1ST 8 WEEKS)** ● **REGISTRATIONS OPEN AT 7:00 AM AND CLOSE AT 4:00 PM ON THE DATES LISTED**

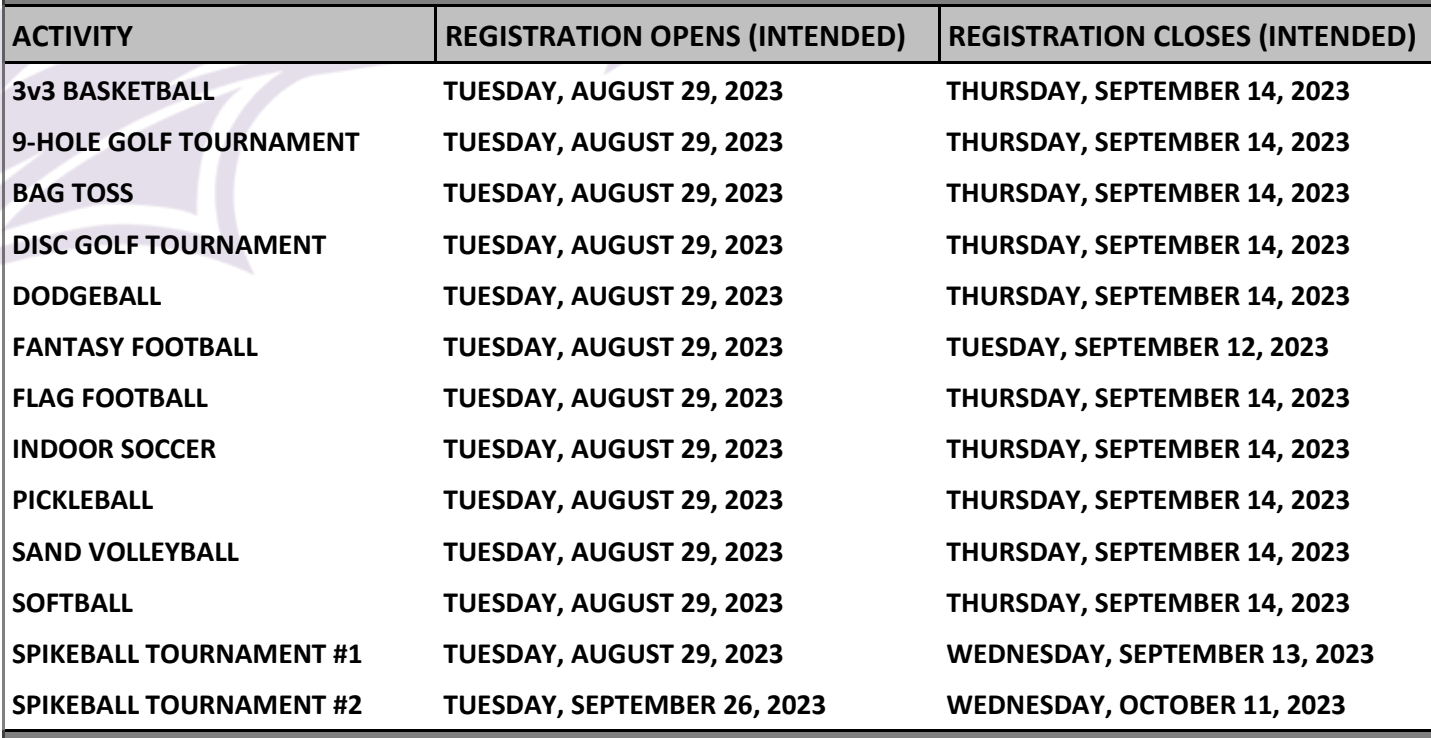

**2ND QUARTER ACTIVITIES (2ND 8 WEEKS)** ● **REGISTRATIONS OPEN AT 7:00 AM AND CLOSE AT 4:00 PM ON THE DATES LISTED**

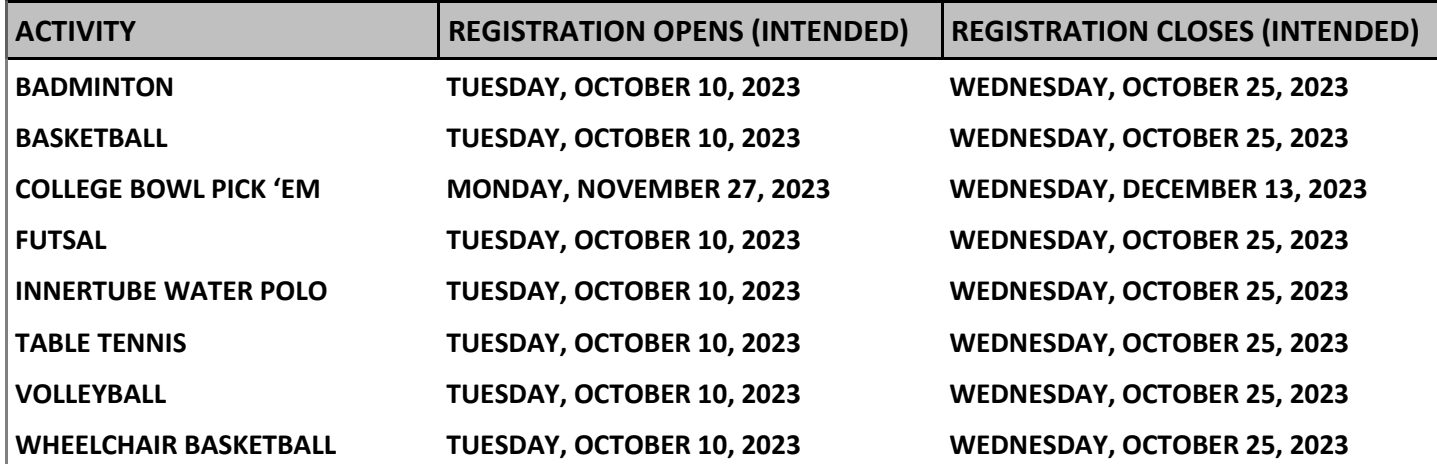

**ALL INTRAMURAL REGISTRATIONS ARE COVERED BY STUDENT SEG FEES. INTRAMURAL SPORTS ARE AVAILABLE AT NO ADDITIONAL COST TO ELIGIBLE MEMBERS OF THE CAMPUS COMMUNITY! SOME CIRCUMSTANCES MAY APPLY. THE 9-HOLE GOLF TOURNAMENT, PLAYED AT SPRING CREEK GOLF COURSE, DOES REQUIRE PAYMENT FOR PARTICIPATION.**

**ALL INTRAMURAL SPORTS RELATED OPERATIONS TAKE PLACE ONLINE VIA IMLEAGUES. CONTACT REC SPORTS FOR ASSISTANCE.**

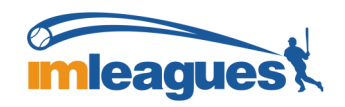

**100 WILLIAMS CENTER** ● **262-472-1145** ● **imsports@uww.edu** ● **uww.edu/recsports**

*REGISTRATION, SCHEDULES, STANDINGS AND MORE ALSO AVAILABLE ON THE FREE "UW-W REC SPORTS" APP*

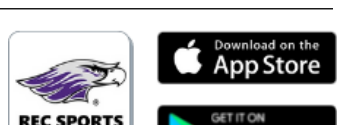

## **UW-Whitewater Intramural Sports**

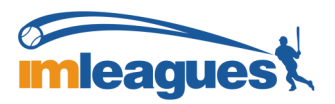

## **How to Register/Create a Team/Join a Team**

UW-Whitewater Intramural Sports uses IMLeagues, a third-party management system, to organize all program operations, which include registrations, schedules, team roster compositions, playoffs and more.

To gain access to IMLeagues, individual users must sign in using their UW-Whitewater-issued credentials (NetID and password). You do not need to create an account, as your account and profile are automatically generated for you once your enrollment is confirmed. You will, however, need to verify some information when you sign in for the first time each academic year, which is a form of activating your account.

## **How to Create a Team**

Teams are created by a captain – it is up to teams to decide who will serve in the captain role

- 1 Sign in to IMLeagues you will be taken to your personal page
- 2 Click "University of Wisconsin-Whitewater" at the top of the page
- 3 You are now at the school's network page
- 4 Make sure you click the "IM Sports" tab, which is found next to the Warhawk logo in the purple circl
- 5 Find the sport/activity you wish to join
- 6 Find the league and possible coinciding division you wish to join spots fill on a first-come, first-serve basis
- 7 Click the league or division and find the "Create Team" button
- 8 Complete the captain quiz, acknowledge the participation waiver, name the team and if applicable, pay the entry fee
- 9 Wait for your confirmation and verify your team is now in the desired league/division
- 10 Invite members to your team

### **How to Join a Team**

Teams must be registered (i.e. already created) before individuals can be added to a team roster

- 1 See steps one thru five under "How to Create a Team" above
- 2 Find your registered team's name in the division/league in which your captain registered
- 3 Request to join, which must be approved by the team captain (captain's can invite you to join a team as well)

Check your UW-Whitewater email and follow prompts accordingly!

#### **Don't Have a Team? Become a Free Agent**

- 1 See steps one thru five under "How to Create a Team" above
- 2 Find the "Free Agent" section in the header at the top of the screen
- 3 Enter your information, availability, relevant items you wish to share, etc.
- 4 Team captains can access this list and invite you to join their team

Please be advised it is not guaranteed all free agents will be asked to join a team roster.

In the event enough free agents with similar availabilities are registered, Intramural Sports staff may create a team of free agents.

*ACTIVITY REGISTRATION, SCHEDULES, STANDINGS AND MORE ALSO AVAILABLE VIA THE FREE "UW-W REC SPORTS" APP*

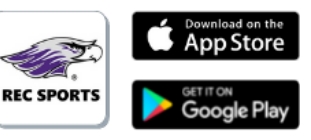